# **How to Sign this Document**

Please complete and sign the PDF fillable forms for New Directions Counseling Services. To get started, please download this file to your device and then double click or tap to open. Adobe Acrobat Reader, Microsoft Edge and Mac Preview are the most typically used apps to view PDF documents. As you complete the sections in this form, please follow the instructions below to sign the document at the appropriate signature spots which are highlighted in yellow.

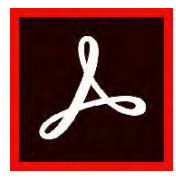

#### ADOBE READER

To sign, click the 'Tools' button, Tools > select 'Fill & Sign',  $\sqrt{a}$  > select the pen tool  $\cancel{\mathcal{O}}_a$ click 'Add Signature', setup your signature, then click Apply. Hover over the highlighted signature areas and click to place signature. For additional signatures, click pen tool, select signature and click to place.

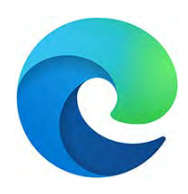

## MICROSOFT EDGE

To sign, click 'Draw'  $\overline{\nabla}$  Draw >hover over the highlighted signature area and sign. To redo your signature, click the 'Erase' button  $\;\;\triangle\;$  Erase  $\;$  and start again. Do you have an older version of Edge? Click, 'Add Notes'  $\mathbb{Z}$  Add notes in menu above, click signing tool.  $\nabla$  Hover over signature area to sign.

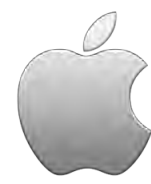

#### MAC - Preview Mode

Click on the pencil icon (top right of screen to the left of the search bar)  $\bigcirc$   $\bigcirc$  > using top left toolbar, click on the cursive "J" icon to create signature  $\sqrt{2\pi}$  > click "Done" when satisfied with your signature. Drag and drop the signature you created from the toolbar to the highlighted areas in the forms which require your signature. Click on "Create Signature" to redo your signature or to create a second signature (for minor or partner), if needed.

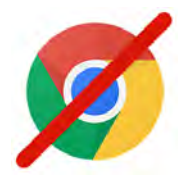

## DO NOT OPEN IN CHROME

Chrome does not give you an option to sign. Please open your New Directions Counseling fillable form in Microsoft Edge, Adobe Acrobat or MAC Preview Mode. To turn off Chrome PDF viewer, please go to 'Settings' in Chrome, type PDF into search, click 'Site Settings', select 'PDF documents' and turn off.

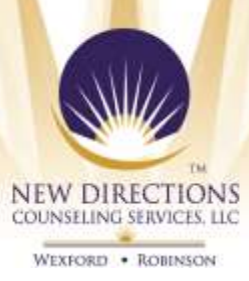

# **Authorization to Release Information**

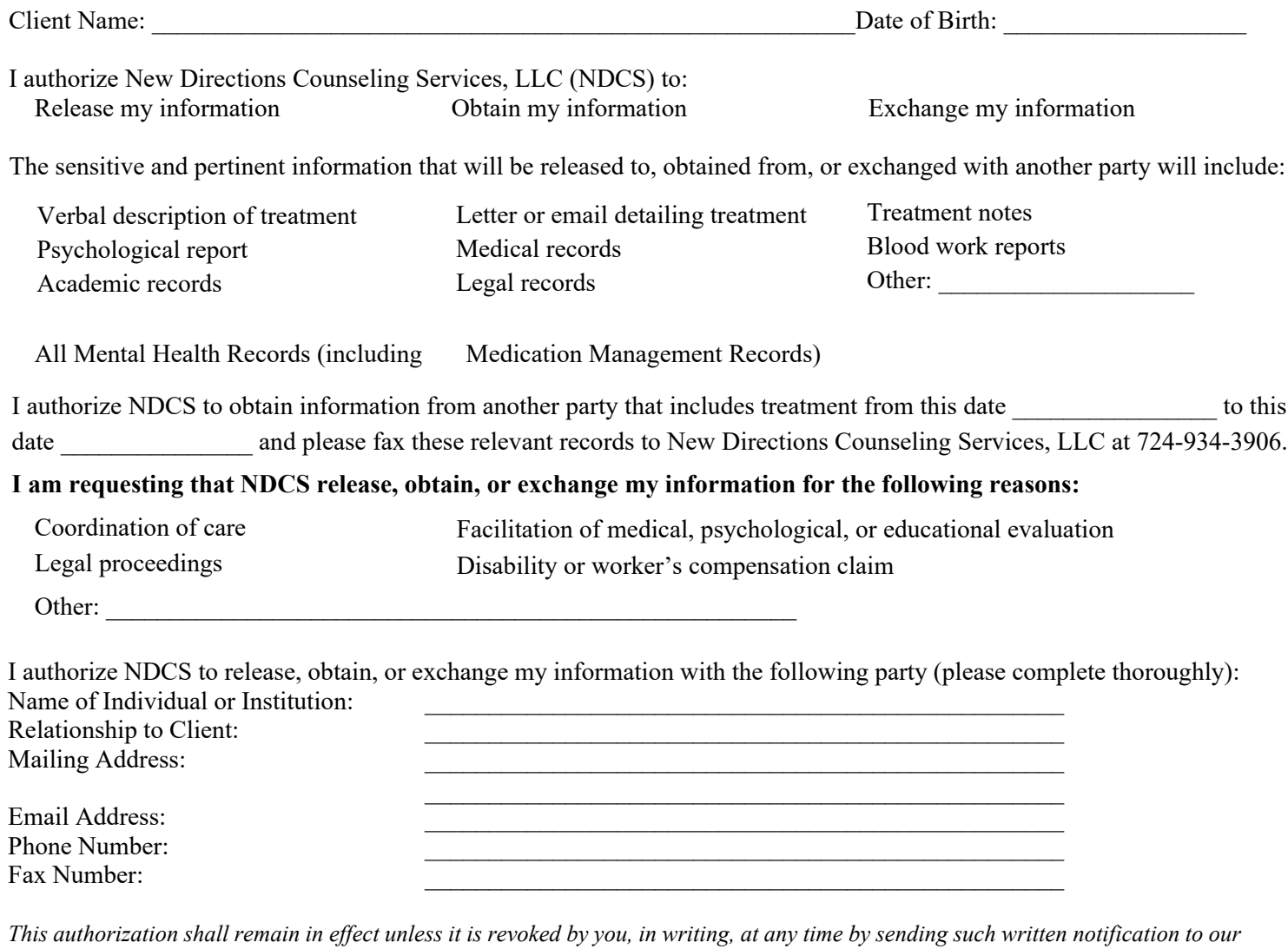

*compliance officer, Dr. Michael Schneider, at mschneider@newdirectionspgh.com. Please note that we cannot revoke this authorization to the extent that we have already relied on this authorization to release, obtain, or exchange information, and if this authorization is a condition of obtaining insurance coverage, the insurer has a legal right to contest your claim to revoke this authorization.* 

*I understand that the information used or disclosed as a result of this authorization may be subject to re-disclosure by the recipient of your information and is no longer protected under the conditions of our Privacy Practices.* 

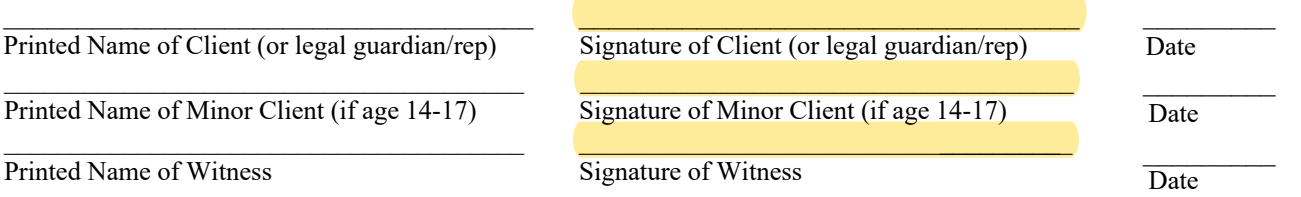